# Included & Add-on Services

t Modified on 05/06/2024 3:42 pm EDT

# View or change your Price Plan

#### **Important things to know before you upgrade.**

The pricing will reflect in the month the plan was upgraded. We do not prorate the monthly invoice. For example, if the upgrade was made on 5/15, the invoice for May activity will reflect the upgraded Price Plan.

#### **Important things to know before you downgrade.**

- 1. Downgrades take effect on the first of the following month of your request. An e-mail confirmation will be sent upon completion of your downgrade.
- 2. Any service(s) not included in your new plan will automatically be disabled.
	- 1. If you no longer wish to receive ERA's, please contact the insurance company to confirm how you will begin receiving ERA's after its been disabled.
	- 2. If you were using In-Application Credit Card Processing, you must contact TSYS® to inactivate your account.
- 3. Please allow three (3) business days for full deactivation of ERA. Keep in mind that any ERA files already processed at the Payer and loaded into your CollaborateMD account prior to deactivation will still incur charges on your Monthly invoice.

f you're the Auth Rep, you have the option to upgrade or downgrade your account's plan. Use the steps below, and get in touch if we can help with anything.

- 1. Select **Account Administration** >**Services**.
- 2. Under **Price Plan** >**Current Price Plan**, the current plan will show in bold font.
- 3. Click the**Change** button to view available plans.
- 4. Select the desired**Price Plan** from the list to highlight it.
- 5. Use the**Upgrade Plan Date**drop-down menu to select when the change should take effect.

Plan Downgrades will take effect on the 1st of the following month.

6. Click **Save**.

7. Click **Acknowledge** for the disclaimer letting you know that the price plan is being changed.

# Manage Claim Scrubbing

Claim Scrubbing helps you manage the complex rules and terminology of coding. This feature is used to analyze the claims before submission to the clearinghouse as a solution for catching problem claims, maximizing the potential for your healthcare facility to be paid correctly on the first submission.

**Types of Claim Scrubbing Edits**

- **NCCI Edits:**Prevents improper payments of procedures that should not be billed together.
- **CPT/HCPCS Edits**: Code Validation, Age Validation, Gender Validation, Add-On Code Edit, Relative Value Units sequencing.
- **ICD Code Validation**: Date of Service, Specificity, Valid Primary Diagnosis, Duplicate Diagnosis.
- **Modifier Use:**Date of Service, Global Fee Period, Invalid Modifier Use.
- **Medical Necessity**: Proprietary Medical Necessity, Non-Primary Diagnosis should be primary.

f you're the Auth Rep, follow the steps below to enable, configure, or disable claim scrubbing:

- 1. Select **Account Administration** >**Services**.
- 2. Click the**button** next to Claim Scrubbing.
- 3. The *Enable Claim Scrubbing*box allows you to**enable or disable this service.**
- 4. Set you**r Claim Scrubbing Settings**:
	- 1. **Automatically scrub new claims as they are entered?**: Select **Yes** to have the system automatically scrub all new claims after they are entered.
	- 2. **Automatically scrub existing claims when changes are made?**: Select **Yes** to have the system automatically scrub claims after a coding change has been applied.
	- 3. **Only perform automatic claim scrubbing for claims that contain more than one charge?**: Select **Yes** to have the system automatically scrub claims only if they contain two lines or more.
	- 4. **Exclude procedure codes marked as Retail or Other Medical from the code scrubbing process?**: Select **Yes** so procedure codes with the specified types are not included in the Claim Scrubbing process, resulting in misleading errors.
- 5. *Optional*: Select**Copy Configuration** to copy these settings to another customer account you manage.
	- 1. Check the box next to the customer account(s) to copy the settings to, then click**Copy**.
- 6. Click **Save**.

# Manage Real-Time Eligibility

Eliminate the time your staff spends on verifying patient eligibility with our Real-Time and Batch Patient Eligibility feature. With this feature, you can determine if a patient is eligible for insurance benefits in seconds, avoiding possible loss of payment. Eligibility is the first step to a clean claim.

If you're the Auth Rep, follow the steps below to enable, configure, or disable Real-Time Eligibility:

- 1. Select **Account Administration** >**Services**.
- 2. Click the**button** next to Real-Time Eligibility.
- 3. The *Enable eligibility checking* **checkbox** allows you to**enable or disable this service**.
- 4. Set your**Eligibility Settings**:
	- 1. **Automatically check eligibility when saving appointment?**
		- 1. Select **Yes** to have the system automatically verify a patient's eligibility when an appointment is saved.
	- 2. **Automatically check eligibility when an appt has been set to Status**: Use the drop-down menu to **determine the (appointment) status that triggers** the automatic eligibility check.
	- 3. **Limit automatic eligibility checking to**: Use the drop-down menu to**select the frequency** in which you would like automated eligibility to run.
	- 4. **Show user an alert if they lack permissions to check eligibility when saving an appointment that otherwise would have run eligibility automatically?**
		- 1. Select **Yes** to alert the user when they don't have the necessary permissions to check Patient Eligibility.
- 5. *Optional*: Select**Copy Configuration** to copy these settings to another customer account.
	- 1. Check the box next to the customer account(s) to copy the settings to, then click**Copy**.
- 6. Click **Save**.

# Manage Patient Estimates

The Patient Estimates feature allows you to easily create Good Faith Estimates as required by the No Surprises Act. Once an estimate is created using either the Scheduler or the Claim section, users can print the estimate (as required by the No Surprises Act for uninsured or self-pay patients), send a statement electronically or on paper), enter payments in CMD, or have the patients make the payment on the patient portal.

If you're the Auth Rep, follow the steps below to enable, configure, or disable the Patient Responsibility Estimator:

- 1. Select **Account Administration** > **Services.**
- 2. Click the**button** next to Patient Estimates
- 3. The *Enable Patient Estimates* box **enables or disables** this service.
- 4. Click **Save**.

Usage of this feature requires that the**Real-Time Eligibility** Service is enabled.

### Manage Address Verification

Spelling and formatting blunders can be corrected and geocoded instantly with our Address Verification Services. Upon patient data entry, address verification services will review the address while matching it to the United States Postal Services (USPS) directory. Re-sending documents are not only an inconvenience but are costly as well. Since the address check is done in real-time, patient address issues are caught and can be corrected before the patient leaves the office. By catching these data errors, you are able to decrease losses, rejections, or denials due to fraud or simple spelling errors.

f you're the Auth Rep, follow the steps below to enable, configure, or disable Address Verification:

- 1. Select **Account Administration** > **Services**.
- 2. Click the**button** next to **Address Verification.**
- 3. The *Enable Address Verification* **box** allows you to**enable or disable this service**.
- 4. Set your**Address Verification Settings**:
	- 1. **Automatically scrub the following when changes are made**: Check the box(es) next to the option(s) to indicate what address(es) you want to automatically verify.
- 5. *Optional*: Select**Copy Configuration** to copy these settings to another customer account you manage.
	- 1. Check the box next to the customer account(s) to copy the settings to, then click**Copy**.
- 6. Click **Save**.

### Manage Cloud Document Imaging

Streamline your office with greater efficiency and reclaim full control over organizing files, customizing folders, and attaching documents directly to Patients, Claims, and Payments by using our Document Imaging ieature. Document Imaging allows you to easily retrieve and view documents regardless of the location they were scanned in, streamlining your office for greater efficiency. Store your documents and files onto our secure servers rather than your local hard drive.

Partner with your CRXM representative to learn how much free storage is included in your price plan. Additional storage costs \$25 per month for your 1st GB, and \$10 per month for every extra GB.

f you're the Auth Rep, follow the steps below to enable, configure, or disable Document Imaging:

- 1. Select **Account Administration** > **Services**.
- 2. Click the**button** next to Cloud Document Imaging
- 3. The *Enable Cloud Document Storage***box** allows you to**enable or disable this service**.
- 4. Use the **Storage Limit** drop-down menu to set how much storage you would like.
- 5. Use the**Maximum File Size**drop-down to set a size limit for individual files.
- 6. See how much storage currently used in the**Current Usage** bar.
- 7. *Optional*: Select **View All Customers** to enable, disable, and view their usage
	- 1. Check the box next to the customer account(s) to enable or disable this service, then click**Save**.
- 8. Click **Save**.

### Manage Appointment Reminders

Appointment Reminders notify patients of upcoming appointments, reducing the number of no-shows and ncreasing the productivity and revenue of your office. With this feature, patients are able to verify or cance an appointment by using the keypad on their phone. For maximum convenience, all patient confirmations and cancellations are automatically synced with your appointments, so front office staff can easily

#### reschedule patients and wait-listed patients are seen quickly, which ensures efficiency.

 $\Lambda$  CollaborateMD sends the appointment reminder file to our third-party vendor at 1 AM EDT daily. Any changes after this time will not reflect until the next day's file submission.

f you're the Auth Rep, follow the steps below to enable, configure, or disable Appointment Reminders:

- 1. Select **Account Administration** >**Services**.
- 2. Click the**button** next to Appointment Reminders.
- 3. The *Enable Appointment Reminders* box allows you to**enable or disable this service**.
- 4. Configure or view the**General Options** tab:
	- 1. **Enable Phone Reminder**: Select this option if you want patients to receive phone call reminders.
	- 2. **Enable Text (SMS) Reminders**: Select this option if you want patients to receive text message reminders.

Text Reminders do not support sending or receiving MMS (Multimedia Message Services). I.e., we do not support pictures, video or audio messages.

- 3. **Enable Email Reminders:** Select this option if you want patients to receive email message reminders.
- 4. **Days before appointment to send reminder**: Select how many days before the appointment, time, and time zone you want patients to be notified of their upcoming appointment.
- 5. **Send reminder for appointments set to status**: Select which appointment type(s) you would like phone calls or text messages to be placed for.
- 6. **Do not send reminders on Saturday/Sunday**: Check these boxes if you don't want appointment reminders to be delivered on the selected days of the week.
- 7. **Allow Patients to Confirm/Cancel appointment from reminder**: Check this box to allow patients to confirm or cancel their appointment.
	- 1. **If Confirmed, set appointment status to**: Select which status you want the appointment to be changed to in the event that the patient confirms their appointment.
	- 2. **If Cancelled, set appointment status to**: Select which status you want the appointment to be changed to in the event that the patient cancels their appointment.
- 5. Configure or view the**Phone Options** tab.
	- 1. **Contact Patient using**: Select which phone number on file for the patient you wish to use. (e.g., Home/Cell/Work Phone).
		- $\Lambda$  If the patient does not have a number in the selected field, the phone reminder will use the first available phone number it finds. Going in order of Home, Work and then Cell.
	- 2. **If busy or not answered, retry times /wait minutes between calls**: Select how many times you would like the system to call the patient back in the event there is no answer. Select how long you would like the system to wait before making another call.
	- 3. **Specify the Caller ID Name And Number to be used in the reminder message**: Select from the dropdown one of the options below. Note: These options will apply to all Practices under the Customer you're currently logged into.
		- 1. **Use CMD defaults**: Selecting this option will call the patient from a generic phone number that will replay the reminder if called back.
		- 2. **Use the name and phone number entered in the Practice section**: Selecting this option will send the Practice's name as the Caller ID Name and the Practice's phone number as the Caller ID Number. Note: The Practice information used is dependant on the Practice selected for the Resource associated with the appointment.
		- 3. **Custom name and number**: Selecting this option will allow you to enter a custom Caller ID Name and Caller ID Number to ensure patients can easily recognize who is calling.
	- 4. **Customize Practice Recording**: This option will allow you to create voice recordings. Not setting up this option will result in a standard computer generated recording.
	- 5. **Specify the "appointment with" name to be used in the reminder message**: Select the name to be used in the phone reminder message. Note: Selecting the Customize link will allow you to edit the Provider Name. You can record the provider's name, play the recorded name, delete the recording, or re-record.
	- 6. **Request Sample Reminder**: This option will allow you to receive a sample reminder call simply by entering your phone number.
- 6. Configure or view the**Text Options** tab.
	- 1. **Edit the reminder message**: Use the default reminder message or right-click on the message body to select fields to include in the text reminder message. Note: If your message exceeds 160 characters, A long patient name could cause messages longer than 160 characters to be sent, which will incur an extra charge for each reminder.

Want to make it even easier for your patients to confirm the appointment? Right-click the

message body and select the **[Confirm Link]** option to allow your patients to confirm by simply clicking a link.

- 2. **Date Format:**Use the drop-down menu to select the format you would like the data to be displayed in.
- 3. **Resend text reminder**: Select how many days before the appointment you would like the system to text the patient until they respond (Confirm, Cancel, or Stop).
	- 1. Click on the**Customize** link to select the name within the text message.
- 4. **Additional Reminder:** Choose the subject and the reminder message to be used if the "send additional reminder before appointment" option is selected.
- 5. **Specify hours for sending an SMS Text Opt-In message**: Choose which hours of the day and time zone you would like patients to receive SMS text opt-in messages.
- 7. Configure or view the**Email Options** tab.
	- 1. **Send Replies to**: Select which patient email on file you wish to use to send reminders to. (Primary practice email, Custom email, or None).
	- 2. **Subject**: Select the email subject line to be used in the reminder message.
	- 3. **Edit the reminder message**: Use the default reminder message or right-click on the message body to select fields to include in the email reminder message.

Want to add a different reminder for different appointment types? Right-click within the message body and Customize Appointment Type Messages. Then add the **Appt Type Message** field to the email reminder.

Click the**Reset to Default**link to revert to the default message.

- 4. **Date Format**: Choose what date format you would like used in the email reminder message.
- 5. **Additional Reminder**: Choose the subject and the reminder message to be used if the "send additional reminder before appointment" option is selected.
- 8. *Optional*: Select**Copy Configuration** to copy these settings to another customer account you manage.
	- 1. Check the box next to the customer account(s) to copy the settings to, then click**Copy**.
- 9. Click **Save.**

# Manage Recurring Data Snapshots

Data Snapshots is a service provided by CollaborateMD which takes current data such as patient demographics, codes, appointments, payers, provider list, facility, charge, etc. and captures (exports) a snapshot of the data. The data can be exported into several hundred files in [.DAT](https://en.wikipedia.org/wiki/DAT) format that is a tabdelimited or into an open-source relational database management system (RDBMS) known as [MySQL](http://en.wikipedia.org/wiki/MySQL).

#### **The export includes Data Sets from the following sections of the application:**

*Authorizations, Activity, Appt, Appt Types, Charge, Professional Claims, Claim Status, CPT Code, Credit, Facility, ICD Code, Location, Patient, Patient Notes, Payor, Practice, Provider, Referring, Remittance, Resources, Claim ICD Codes, ICD Procedure Codes, Institutional Claims, Insurance Parties, Insurance Policies, Payments, Insurance Check, Inventory Codes, Revenue Codes, and more.*

f you're the Auth Rep, follow the steps below to enable, configure or disable Recurring (daily) Data snapshots:

- 1. Select **Account Administration** > **Services.**
- 2. Click the**button** next to Recurring Data Snapshots
- 3. The *Enable Recurring (Daily) Data Snapshots* box **enables or disable this service**.
- 4. Under **Recurring Snapshot Settings**, select the:
	- 1. **Format**: Select the format you would like the data snapshot to be exported in.

Click the**Download Sample** link to view a sample of what the snapshot will look like before purchasing. The sample will contain the first five (5) rows of each data file set contained within your account.

Recurring Data Snapshot for Account #462134 - CollaborateMD

**OUsage of this feature will result in additional charges to your invoice. Click here for complete pricing information.**  $\Box$  Enable recurring (daily) data snapshots

Format

Default

▼ Download Sample

1. **Default (Tab delimited).**

- 2. **MySQL.**
- 2. **Select the customer(s) to include in the data snapshot**: If you have more than one customer account, check the box(es) next to the customer(s) you would like to schedule the snapshot for.
- 3. **Export multiple customers as**:
	- 1. **One Combined File**: Exports the snapshot as one combined file for all selected customers
	- 2. **One File per Customer**: Exports the snapshot as one separate file per each selected customer.
- 5. Click **Save**.

**Data Snapshots are overwritten each day.**Please make sure you download before the next Data snapshot is generated. Auth Reps will receive confirmation and instructions on downloading the data snapshot(s) via the Messaging section of the application.

#### **Limitations:**

- **No specific dates** (past or present) can be captured within the export. The data snapshot will**run at 1:00 AM EST on the scheduled day**, therefore the date must be a future date.
- **No specific criteria** (e.g., ONLY Patient data set info) can be captured, as the**Data Snapshots capture all of the data sets specified** above.
- Document Imaging is**NOT** included.
- The data can only be used to import into other software solutions (e.g., Business Intelligence, Collections, etc.).
- In accordance with HIPAA rules and regulations, CollaborateMD will NOT provide users, admins, or third-party vendors this information, as the Data Snapshots contain PHI & PII.

### Manage In-Application Credit Card Processing

CollaborateMD ensures hassle-free credit card processing that will easily reduce follow up on co-pays, deductibles, and co-insurance balances, which translates into improved A/R. By processing your patient's credit card payments within CollaborateMD, you will increase business efficiency and accuracy. As well as saving you a ton of time, helping you work less and paid faster!

f you're the Auth Rep, follow the steps below to enable, configure or disable In-Application Credit Card Processing:

- 1. Select **Account Administration** > **Services**.
- 2. Click the**button** next to In-Application Credit Card Processing.
- 3. The *Enable In-Application Credit Card Processing*box **enables or disables this service.**
- 4. Click the**Add New** button.

 $\Diamond$  For practices with more than one location, a merchant account must be added for each location and/or each tax ID. Repeat the steps for each location/tax ID listed in your Merchant's Accounts box.

- 5. Type the name to associate with the new merchant account.
- 6. Click**Request.**
- 7. Click **Save.**

**Get ready!** A Global Payments Integrated (GPI)® Representative will call you within 2 business days to proceed with your new merchant account. Your GPI® Rep will only attempt 3 calls to get you all the information you need, so be ready! If you have not heard from your GPI® Rep after 1-2 business days please reach out to them via the provided contact info.

Upon a CollaborateMD representative receiving the credentials from GPI®, we will complete the configuration of each requested product. The request will now display as "Active" and your In-App Credit Card Processing feature will be ready for use. Visit the Getting Started with CMD & OpenEdge Help Page for more [information](http://help.collaboratemd.com/help/getting-started-with-cmd-and-gpi) on how to begin using this feature.

### Disable In-Application Credit Card Processing

Proceeding with this change will disable the applicable Integrated Payment Processing service. The customer's account will no longer be allowed to process credit card service payments through the merchant account integration within CollaborateMD.

- 1. Select **Account Administration** > **Services**.
- 2. Click the**button** next to **In-Application Credit Card Processing.**
	- 1. Place a check in the**Set as Inactive**checkbox by the name of the account you wish to inactivate.
	- 2. If disabling your entire account,**uncheck theEnable In-Application Credit Card Processing**box.
- 3. Click **Save**.

**Important**: You must contact GPI® to inactivate your account completely. Deactivating the CollaborateMD integration does NOT close your merchant account with GPI®

# Manage your Patient Payment Portal

The payment portal is CollaborateMD's own in-house product that uses the highest form of security to protect the patient's information and allows payments to post directly into the practice, in real-time,

[CollaborateMD's](http://www.paystatementonline.com) payment portal utilizes the highest form of security to protect the patient's information. The payment portal is our own in-house product which allows payments to post directly into the practice, in real-time. By providing patients a secure online payment portal, offices are reducing patient calls, increasing billing accuracy, and accelerating patient payments. Plus, patients can view their visit and payment history nstantly.

If you're the Auth Rep, follow the steps below to enable, configure, or disable your Payment Portal:

- 1. Select **Account Administration** > **Services**.
- 2. Click the**button** next to Patient Payment Portal.
- 3. The *Enable Patient Payment Portal***box enables or disables this service**.
- 4. Check the box to choose your**Payment Portal Settings**:
- 5. **Payment Portal Options**:
	- 1. **Header Template**: General contact information that will be shown in the header of every page of the Payment Portal.
		- 1. Click the**Choose File** button to upload a logo.

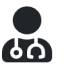

2. **Enter the required fields**: Practice Name, Address, City, State, Zip code, Phone, or select "copy from practice."

- 3. **Optional**: Enter your practice website.
- 2. **Statement Template**: Please visit the Statements section to configure electronic statements.
- 3. **Payment Options:** Set a minimum payment threshold and enable the Patient Directed Payment Plan feature (only applies to payments of less than the balance due).
	- 1. Under Patient **Directed Payment Plans**, check the "*Allow patients to set up a patient payment plan from the Payment Portal*" checkbox.
	- 2. Enter the**Minimum** and **Maximum** amounts that patients can create a payment plan for via the portal (the system defaults to 75 min and 20,000 max).
	- 3. Select the Payment Plan Terms:
		- 1. **(Recommended) Allow CollaborateMD to select the best payment plan terms**: CMD will select the best 3 options based on the amount owed.
		- 2. **Set up allowed payment plan terms**: Select your own payment plan terms by disabling (checking the box(es)) the terms based on owed amounts/installments you don't want available as an option.

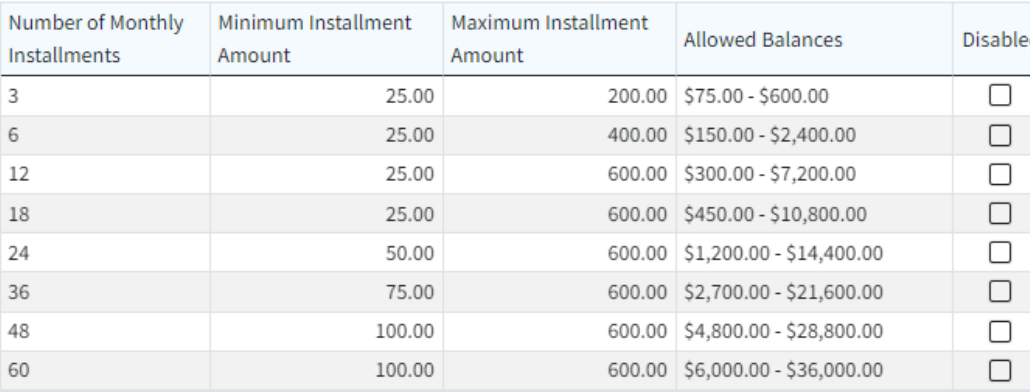

- 3. Set the **Minimum** and**Maximum** amount for the installments that patients will set up (the system defaults to \$25 min and \$600 max).
- 4. **Change the patient's account type to Payment Plan when a plan is started**: Check the box if you wish to set the patient account type to **Payment Plan** when the plan is created.
- 5. **Allow patients to set up multiple payment plans**: Check the box if you wish to allow patients to set up more than one payment plan at a time (otherwise, leave it unchecked).
- 6. Select the account types that can set up a payment plan on the Payment Portal (all account types or select individual account types that can set up payment plans).
- 7. **Terms and Conditions Summary**: Enter the terms and conditions that will be visible to patients creating the payment plan, or use our default template.

If you miss a payment, we may charge interest, fees, or cancel the plan.

8. **Full Terms and Conditions**: Enter the full terms and conditions on how your office handles missed payments and cancelations, or use our default template.

If you will be unable to make your payment on time, please contact us immediately. If you miss a payment, including late payments, declined payments, or payments not made in full, we reserse

For more information on Patient Directed Payment Plans, please visit our Please reference our Patient Directed [Payment](https://help.collaboratemd.com/help/patient-directed-payment-plans) PlansHelp Articles.

#### 6. **Patient Communications**:

- 1. **Allow Patients to receive notification when a new balance is owed**: Check the box if you wish to send notifications to your patients regarding new balances set to "Due Patient". Notifications can be sent by Text message or Email message.
- 2. **Allow Patients to receive confirmation for successful payment made via the porta**:**l**Check the box if you wish to send notifications to your patients once they've successfully processed their payment via the online patient Payment Portal. Notifications can be sent by Text Message or Email.
- 3. **Allow Patients to receive payment plan installment due reminders**: Check the box if you wish to send notifications to your patients that have a Payment Plan installment greater than \$0.00 due.
- 4. **Automatically send payment portal registration invites when adding new patients**: Check the box if you wish to send registration invites automatically to your patients when they are created.
- 5. **Automatically send payment portal registration invites when new balance is owed**: Check the box if you wish to send registration invites automatically to your patients when they owe a new balance.

#### 7. Under the**New Balance Notification** tab:

- 1. Use the**Allow communication methods** drop-down menu to select how a patient should be contacted.
- 2. Use **Allowed times text messages**options to set when you want the text notification to be sent out to the patient.
- 3. Use the default message or type a custom message to send to your patients within the**Text Message** field.
- 4. *Optional*: Variables can be used to auto-populate information related to the patient in the message. **Right-click** and**select one of the available variables to add it to the message**.

Want to revert back to the default message? Click**Reset to Default Message.**

- 8. Under the**Payment Confirmation** tab:
	- 1. Use the**Allow communication methods** drop-down menu to select how a patient should be contacted.
	- 2. Use **Allowed times text messages**options to set when you want the text notification to be sent out to the patient.
	- 3. Use the default message or type a custom message to send to your patients within the**Text Message** and/or**Email** field.
	- 4. *Optional*: Variables can be used to auto-populate information related to the patient in the message. **Right-click** and**select one of the available variables to add it to the message**.

Want to revert back to the default message? Click**Reset to Default Message.**

- 9. Under the**Payment Plan reminder** tab:
	- 1. Use the**Allow communication methods** drop-down menu to select how a patient should be contacted.
	- 2. Use **Allowed times text messages**options to set when you want the text notification to be sent out to the patient.
	- 3. Use the default message or type a custom message to send to your patients within the**Text Message** and/or**Email** field.
	- 4. *Optional*: Variables can be used to auto-populate information related to the patient in the message. **Right-click** and**select one of the available variables to add it to the message**.

Want to revert back to the default message? Click**Reset to Default Message.**

10. Click **Save**.

### Manage Enhanced User Print Statements

The Enhanced User Print Statements feature allows you to customize your full-color statements you will be printing and mailing out to patients. This customizable template allows you to add your company logo, and customize the text on your statement.

f you're the Auth Rep, follow the steps below to enable, configure, or disable Enhanced Statements:

- 1. Select **Account Administration** >**Services**.
- 2. Click the**button** next to Enhanced User Print Statements
- 3. The *Enable Enhanced User Print Statements*box **enables or disables this service**.

 $\hat{\mathcal{F}}$  Enhanced User Print Statements can be configured in Statements screen. Please take a look at our Statement [Configuration](http://help.collaboratemd.com/help/statements) Help Articlefor more info.

- 4. *Optional*: Select**Copy Configurations** to copy these settings to another customer account you manage.
	- 1. Check the box next to the customer account(s) to copy the settings to, then click**Copy**.
- 5. Click **Save**.

### Manage Automated Statements

Automated Statements allow you to eliminate the time your staff spends printing and mailing patient statements. Send statements out in a timely manner while improving your bottom line and simplifying your mailing process.

f you're the Auth Rep, follow the steps below to enable, configure, or disable Automated Statements:

- 1. Select **Account Administration** > **Services**.
- 2. Click the**button** next to Automated Statements.
- 3. The *Enable Automated Statements*box **enables or disables this service.**

 $\mathcal{F}$  Automated Statements can be configured in the Statements screen. Take a look at our Statement [Configuration](http://help.collaboratemd.com/help/statements) Help Articlefor more info.

- 4. *Optional*: Select**Copy Configurations** to copy these settings to another customer account you manage.
	- 1. Check the box next to the customer account(s) to copy the settings to, then click**Copy**.

# Manage Application Co-Branding

Application Co-Branding is a service provided by CollaborateMD that will help you promote your business i a unique way. Represent your company visually throughout the application and on (excel) reports by adding your business logo. Application Co-branding can help you build and enhance your brand loyalty as well as extend your reach into other markets to increase your sales. Contact your CRXM representative for pricing nformation.

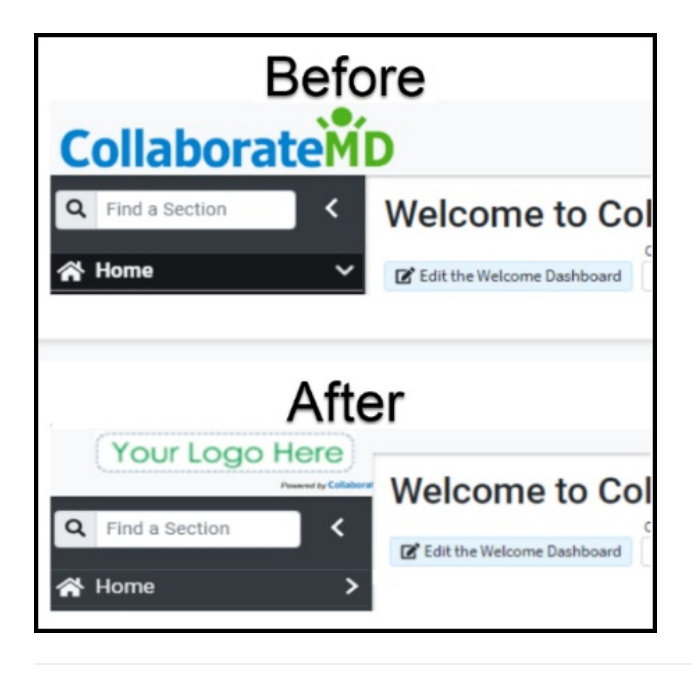

f you're the Auth Rep, follow the steps below to enable, configure, or disable Co-Branding:

- 1. Select **Account Administration** >**Services**.
- 2. Click the**button** next to Application Co-Branding.
- 3. The *Enable Application Co-Branding* checkbox **enables or disables this service**.
- 4. After enabling Application Co-Branding, click the**Image icon** under "*Login Image*." to upload the logo that will show on the login screen.
	- 1. Click **Upload**.
	- 2. Locate the image on your computer.
	- 3. Adjust the**scale** to fit.
	- 4. Click **Done.**
- 5. Click the**Image icon** under "*Banner Image.*" to upload the logo that will show on the banner on every screen and reports exported in Excel.
	- 1. Click **Upload**.
	- 2. Locate the image on your computer.
	- 3. Adjust the**scale** to fit.
	- 4. Click **Done.**
- 6. *Optional*: Add a personalized welcome message that will be visible on the welcome screen.

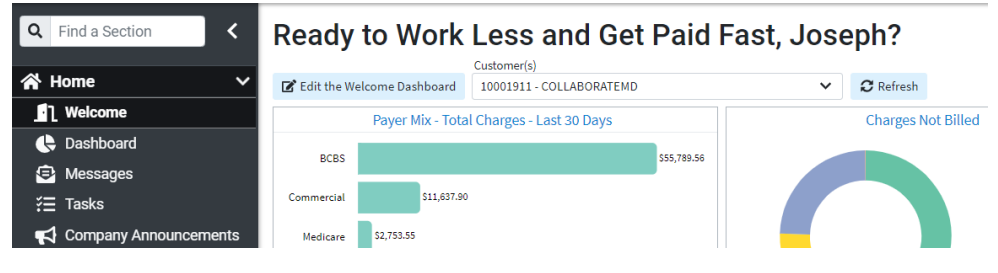

#### 7. Click **Save**.

 $\Lambda$  Application Co-branding is an account-level service that applies to your main account and to each customer account.

### Manage Claim Attachments

Processing and submitting Workers Compensation (Workers Comp) and Property & Casualty (P&C) claims have always presented unique challenges. Many require manual processing and the attachment of supporting documentation, which prevents electronic submission. These challenges result in higher costs to the provider, higher rejections, and slower reimbursement.

Claim Attachments is the solution for submitting Worker's Comp and P&C claims and their associated attachments efficiently and effectively. By enabling electronic submission, you can use one solution for these specialty claims and bypass the effort and expense of paper processing.

TheClaim [Attachments](https://help.collaboratemd.com/help/claim-attachments) (Change Healthcare) orePS Claim [Attachments](https://help.collaboratemd.com/help/eps-claim-attachments)Help Articles should be referenced to enable, configure, process claims, follow up and disable the services included with the Claim Attachment eature.

f you're the Auth Rep, follow the steps below to enable or disable Claim Attachments:

- 1. Select **Account Administration** >**Services**.
- 2. Click the**button** next to Claim Attachments.
- 3. The *Enable Claim Attachments*box **enables or disables this service.**
- 4. Click **Save**.

### Manage Manual Electronic Statements

Manual Electronic Statements allow you to send statements electronically in a batch instead of printing and mailing them out to patients, reducing your carbon footprint. Send statements out in a timely manner via email or text (SMS) messaging.

f you're the Auth Rep, follow the steps below to enable, configure, or disable Manual Electronic Statements:

- 1. Select **Account Administration** > **Services**.
- 2. Click the**button** next to Manual Electronic Statements.
- 3. The *Enable Manual Electronic Statements*box **enables or disables this service.**

The electronic statement templates must be edited in the statements section under**User Print Statements**. Automated Electronic Statements can be configured in the Statements screen under Automatic Statement Generation. Take a look at our Statement [Configuration](http://help.collaboratemd.com/help/statements) Help Article for more info.

#### **Enable Manual Electronic Statements** 4. Click

**Important Note**: You must have the**In-App Credit Card processing**and the **Patient Payment Portal** features enabled and configured in order to use electronic statements. For more information on turning these services on, please visit our Manage [In-Application](https://help.collaboratemd.com/help/included-add-on-services#manage-in-application-credit-card-processing) Credit Card [Processingand](https://help.collaboratemd.com/help/included-add-on-services#manage-your-patient-payment-portal) Manage your Patient Payment Portal Help Articles.

### Manage your Intake Forms (Intelligent Intake)

CollaborateMD's Intake Forms feature allows offices to reduce paperwork and streamline front-office

workflows. Updox, a part of EverHealth, has developed a Forms product that enables the creation of forms and their automatic distribution to patients through CMD (as part of their appointment reminders) or manually. The form data is received back as discrete fields that can be imported into the Patient section.

This workflow will reduce the chances of errors and increase automation in the patient check-in process. Patients can complete forms online using their phone, tablet, or computer and submit them. Once the form is submitted, users will receive the data in CMD, associate it with patient records, and decide which data should replace or populate fields within the record, making it a more efficient method of collecting patient nformation.

- 1. Select **Account Administration** > **Services**.
- 2. Click the**button** next to **Intake Forms**.
- 3. Select either *Basic Forms* or*Custom Forms*.
- 4. **Basic Forms**Consist of 4 available forms:*Patient Demographics*, *Patient Medical History*, *Health Insurance Information*, *Electronic Communication Consent.*

#### 1. **Forms Options**:

- 1. **Allow Setting Forms by**: Forms sent via Appointment Reminders are not affected by this setting.
	- 1. Click the **Email Only** option to exclusively send intake forms via email.
	- 2. Click the "**Text and Email**" option to enable sending intake forms via text message or email.

#### 2. **Message Template**:

1. Based on your selections, review or edit your text message and/or email template(s).

Use the**Right-click** options to select and add the available variables to the template. **The [Form Link] is a required field and will not save if removed from the template.**

### 3. **Portal Options**:

- 1. **Header Template**: General contact information that will shared between the Payment Portal and the Forms Portal and be displayed in the header of every page on both portals.
	- 1. Click the **Edit** button to upload a logo.
	- 2. Enter the required fields: Practice Name, Address, City, State, Zip code, Phone, or sele "*Copy From Practice*."
	- 3. **Optional**: Enter your practice website.
- 5. **Custom Forms**Consist ofBasic Forms, plus you can make changes tobasic forms and create your own

Intake Forms.

#### 1. **Forms Options**:

- 1. **Allow Setting Forms by**: Forms sent via Appointment Reminders are not affected by this setting.
	- 1. Click the **Email Only** option to exclusively send intake forms via email.
	- 2. Click the "**Text and Email**" option to enable sending intake forms via text message or email.
- 2. Click**Open Updox**
- 3. Click**Menu > Admin**
- 4. Select **Form Manager** to add, remove, or edit forms.

Be sure to set the**EHR Key** for your form fields to link fields to CollaborateMD.

Also, if you have added or removed any forms, update the table within the Forms Options. To do this, visit Updox, select **Menu > Home**, and then select Forms Library. Use the Copy button next to each form to copy the URL of the form into the table. Also, Copy the Title of each form into the table (both the title and the URL must match the values in Updox). For more information on setting up custom forms, visit our [Add/Manage](https://help.collaboratemd.com/help/addmanage-custom-forms) Custom Forms Help Article.

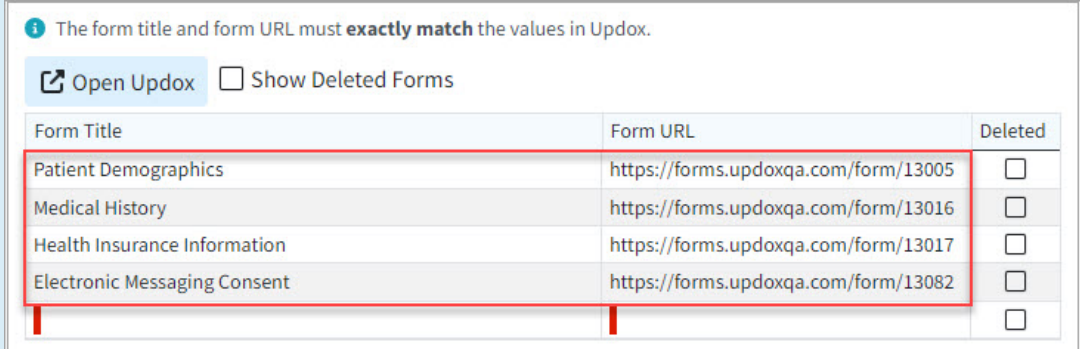

You can also customize the order of the forms and determine their sequence as they appear to patients within the forms portal, by dragging and moving them on the list. This will determine the order of the forms within the Appointment Types section as well as the Forms Portal.

#### 2. **Message Template**:

1. Based on your selections, review or edit your text message and/or email template(s).

Use the**Right-click** options to select and add the available variables to the template. **The [Form Link] is a required field and will not save if removed from the template.**

#### 3. **Portal Options**:

- 1. **Header Template**: General contact information that will be shared between the Payment Portal and the Forms Portal and be displayed in the header of every page on both portals.
	- 1. Click the **Edit** button to upload a logo.
	- 2. Enter the required fields: Practice Name, Address, City, State, Zip code, Phone, or seled "*Copy From Practice*."
	- 3. **Optional**: Enter your practice website.
- 6. **Optional**: Click **Save and Demo**to view the fields in the forms portal.
- 7. **Optional**: Select**Copy Configuration** to copy these intake form configurations to another customer account.
- 8. Click **Save**.

**Important Note**: You must use the**CMD Scheduler** in order to use Patient Intake Forms. For more information on setting up your scheduler, please visit our Appointment [Configuration](https://help.collaboratemd.com/help/configuration) Help Article. Please note that it will take 24-48 hours after configuring Intake Forms for the feature to be enabled.

It is highly recommended that you have the**Appointment Reminder** feature enabled and configured to use Patient Intake Forms. For more information on setting up your appointment reminders, please visit our Manage [Appointment](https://help.collaboratemd.com/help/included-add-on-services#manage-appointment-reminders) Reminders Help Article.